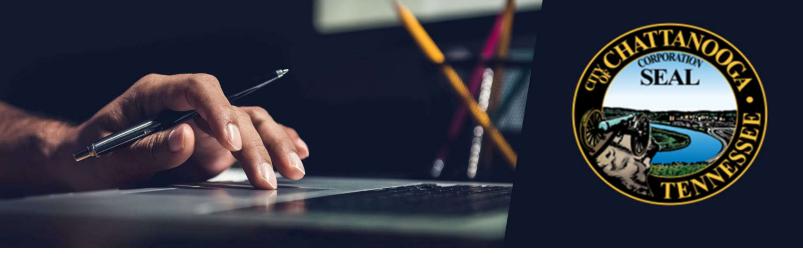

# Supplier Portal User Guide

Manage Supplier Profile

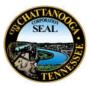

This step-by-step guide will review how to manage your company profile including organization details, addresses, contacts, business certifications, bank accounts and products & services. Suppliers are encouraged to actively manage their profiles to ensure accurate and up-to-date information.

If you need assistance please contact suppliersupport@chattanooga.gov or (423) 643-7230.

# **Table of Contents**

| Log in to Supplier Portal  | . 3 |
|----------------------------|-----|
| Forgot User ID or Password | . 4 |
| Home Page                  | . 5 |
| Organization Details       | . 6 |
| Addresses                  | . 8 |
| Contacts                   | 12  |
| Payments                   | 17  |
| Business Classifications   | 24  |
| Products and Services      | 29  |
| Supplier Portal Support    | 32  |

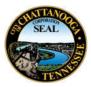

# Manage Supplier Profile

### Log in to Supplier Portal

| Ste | p Step Description                                                                    | Navigation Hint                      |
|-----|---------------------------------------------------------------------------------------|--------------------------------------|
| 1.  | Click on <u>Supplier Portal Login page</u><br>link <b>.</b>                           | Sign In<br>Oracle Applications Cloud |
| 2.  | Enter <b>User ID</b> . This will be your<br>email address.<br>Enter <b>Password</b> . | User ID<br>Password                  |
| 3.  | Click <b>Sign In</b> button.                                                          | Sign In                              |

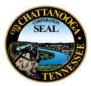

### Forgot User ID or Password

| Step | Step Description                                                                                                    | Navigation Hint                                                                                                    |
|------|----------------------------------------------------------------------------------------------------|----------------------------------------------------------------------------------------------------|
| 4.   | Click <b>Forgot Password</b> link.                                                                                                    | User ID<br>Password<br>Forgot Password<br>Sign In                                                                                       |
| 5.   | Enter your User Name or Email in the field.                                                                                                    | Forgot Password User Name or Email                                                                                                    |
| 6.   | Click <b>Forgot user name</b> radio<br>button if you forgot your user<br>name.<br>or<br>Click <b>Forgot password</b> if you forgot<br>your password.<br>Click <b>Submit</b> button | <ul> <li>Forgot user name</li> <li>Forgot password</li> <li>Forgot user name</li> <li>Forgot password</li> <li>Submit Cancel</li> </ul> |
| 7.   | You will receive an email notifying you of your user name and/or password.                                                                                                    |                                                                                                    |

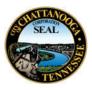

|--|

#### Home Page

| Step | Step Description                                                                                  | Navigation Hint      |
|------|---------------------------------------------------------------------------------------------------|----------------------|
| 9.   | You are now logged into Supplier<br>Portal.                                                       | Welcome, Liz Smith ③ |
| 10.  | To navigate to the <b>Home</b> page<br>click on the home icon,<br>or<br>City of Chattanooga seal. |                      |
| 11.  | Click on the <b>Supplier Portal</b> button.                                                       | Supplier Portal      |

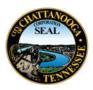

| Step | Step Description                                                                                                    | Navigation Hint                                                                                             |
|------|----------------------------------------------------------------------------------------------------|----------------------------------------------------------------------------------------------------|
| 12.  | Click the <b>Manage Profile</b> link on<br>the Tasks menu on the left-hand<br>side. (You may have to scroll<br>down to see it.)                  | Company Profile <ul> <li>Manage Profile</li> </ul>                                                          |
| 13.  | You are now on the <b>Company</b><br><b>Profile</b> page.                                                                                        | Company Profile                                                                                             |
| 14.  | Generally, the City requests that<br>you fill in as much information as<br>possible.<br>Click the <b>Edit</b> button in the top<br>right corner. | Edit D <u>o</u> ne                                                                                          |
| 15.  | A warning message appears:<br>"Making edits will create a<br>change request for the profile. Do<br>you want to continue?"<br>Click <b>Yes</b> .  | Warning X<br>POZ-2130390Making edits will create a change request for the profile. Do you want to continue? |

## **Organization Details**

| Step | Step Description                                               | Navigation Hint                                |
|------|----------------------------------------------------------------|------------------------------------------------|
| 16.  | On the <b>Organization Details</b> tab review the information. | Organization Details Tax Identifiers Addresses |

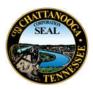

| Step | Step Description                                                                         | Navigation Hint                                       |
|------|------------------------------------------------------------------------------------------|-------------------------------------------------------|
| 17.  | Update as much information as possible.<br>Click <b>Save</b> .                           | Save                                                  |
| 18.  | Click on the <b>Tax Identifiers</b> tab.                                                 | Organization Details <b>Tax Identifiers</b> Addresses |
| 19.  | Update as much information as possible.<br>Click <b>Save</b> .                           | Save                                                  |
| 20.  | If all changes are complete enter <b>Change Description</b> .                            | Change Description                                    |
| 21.  | Click <b>Review Changes</b> button.<br>Review change summary.                            | Review Changes                                        |
| 22.  | If additional changes need to be<br>made click <b>Edit.</b> Return to previous<br>steps. | Edit Submit Cancel                                    |

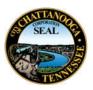

| Step | Step Description                                         | Navigation Hint                                                                    |
|------|----------------------------------------------------------|------------------------------------------------------------------------------------|
| 23.  | If changes are accurate click<br><b>Submit</b> .         | Edit Submit Cancel                                                                 |
| 24.  | Review <b>Confirmation</b> message.<br>Click <b>OK</b> . | Confirmation X<br>Your profile change request 13001 was submitted for<br>approval. |

#### Addresses

| Step | Step Description                                                                                         | Navigation Hint                                                                                                    |
|------|----------------------------------------------------------------------------------------------------|----------------------------------------------------------------------------------------------------|
| 25.  | Click the <b>Addresses</b> tab.                                                                          | Tax Identifiers Addresses Contacts                                                                                         |
| 26.  | To review and existing address<br>Click the <b>row</b> to highlight it.<br>Click the <b>pencil</b> icon. | Actions ▼ View ▼ Format ▼ +        ★         Address Name       ▲       ▼ Address         100 State       100 State,Chatta |

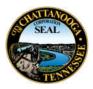

| Step | Step Description                                                                                                    | Navigation Hint                                                                                                    |
|------|----------------------------------------------------------------------------------------------------|----------------------------------------------------------------------------------------------------|
| 27.  | The <b>Edit Address</b> window is now visible.                                                                                                    | Edit Address: 100 State                                                                                                    |
| 28.  | Update as much address<br>information as possible including<br>phone, fax and email address.                                                                                                    |                                                                                                    |
| 29.  | Enter/Update <b>Address Name.</b> The<br>address name should be the first<br>15 digits of the street address and<br>the street name including spaces<br>For example, if the street address<br>is 399 McCallie Avenue,<br>Chattanooga, 37402 the <b>Address</b><br>Name would be 399 McCallie. | * Address Name                                                                                                    |
| 30.  | Update all address information.                                                                                                    | * Country United States  Address Line 1 100 State Street Address Line 2 Suite 201 City Chattanooga  State TN  Postal Code 37402  County Hamilton |

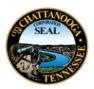

| Step | Step Description                                                                                                    | Navigation Hint                                                                                                    |
|------|----------------------------------------------------------------------------------------------------|----------------------------------------------------------------------------------------------------|
| 31.  | Address Purpose<br>Check all boxes that apply.<br>Ordering is for Purchase Orders<br>Remit to is for Payments<br>RFQ or Bidding is for<br>Bids/Responses                                                                                                    | <ul> <li>Ordering</li> <li>Remit to</li> <li>RFQ or Bidding</li> </ul>                                                                 |
| 32.  | If you have never done business<br>with the City of Chattanooga<br>select <b>RFQ or Bidding</b> checkbox.<br>This will enable you to respond to<br>Bids and Solicitations.                                                                                                    | * Address Ordering Purpose Remit to RFQ or Bidding                                                                                     |
| 33.  | If you have previously done<br>business with the City of<br>Chattanooga identify the purpose<br>of this specific address.<br>If your business only has 1 address<br>or location for <b>Ordering</b> , <b>Remit to</b><br>(payments) and <b>RFQ or Bidding</b><br>you may select all 3 checkboxes. | <ul> <li>★ Address  Ordering</li> <li>Purpose  Remit to</li> <li>▼ RFQ or Bidding</li> </ul>                                           |
| 34.  | Enter and/or update <b>Phone, Fax</b><br>and <b>Email</b> for this specific address.                                                                                                    | Phone       1       ✓       423       323-1000         Fax       1       ✓       423       323-1111         Email       hq@1234inc.com |

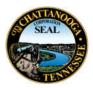

| Step | Step Description                                                                 | Navigation Hint    |
|------|----------------------------------------------------------------------------------|--------------------|
| 35.  | Click <b>OK.</b>                                                                 | ΟΚ                 |
| 36.  | To <b>Add an Address</b> click the +<br>icon.                                    | +                  |
| 37.  | The <b>Create Address</b> window is now visible.                                 | Create Address     |
| 38.  | Repeat steps to add <u>address</u><br>details for all your company<br>addresses. |                    |
| 39.  | Update as much information as possible.<br>Click <b>Save</b> .                   | Save               |
| 40.  | If all changes are complete enter <b>Change Description</b> .                    | Change Description |

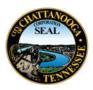

| Step | Step Description                                                                         | Navigation Hint                                                                    |
|------|------------------------------------------------------------------------------------------|------------------------------------------------------------------------------------|
| 41.  | Click <b>Review Changes</b> button.<br>Review change summary.                            | Review Changes                                                                     |
| 42.  | If additional changes need to be<br>made click <b>Edit.</b> Return to previous<br>steps. | Edit Submit Cancel                                                                 |
| 43.  | If changes are accurate click<br><b>Submit</b> .                                         | Edit Submit Cancel                                                                 |
| 44.  | Review <b>Confirmation</b> message.<br>Click <b>OK</b> .                                 | Confirmation X<br>Your profile change request 13001 was submitted for<br>approval. |

#### Contacts

| Step | Step Description               | Navigation Hint                    |
|------|--------------------------------|------------------------------------|
| 45.  | Click the <b>Contacts</b> tab. | Addresses <b>Contacts</b> Payments |

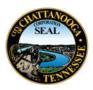

| Step | Step Description                                                                                                    | Navigation Hint                                                                                                    |
|------|----------------------------------------------------------------------------------------------------|----------------------------------------------------------------------------------------------------|
| 46.  | Your contact will be visible.                                                                                                    | Name     Image: Smith, Liz   Izsmith@1234inc.com                                                                                                    |
| 47.  | The first person to have registered<br>for a user account for a company<br>will be designated as the<br><b>Administrative Contact</b> . | Administrative<br>Contact User Account                                                                                                    |
| 48.  | profile. Administrative contacts are<br>company profile regularly as chang                                                              | are responsible for maintaining the company<br>expected to update all aspects of the<br>ges occur regarding addresses, contacts,<br>sifications and products and services. |
| 49.  | Highlight the row of the contact.<br>Click the <b>Edit</b> icon.                                                                        | Name       Image: Temail         Smith, Liz       lizsmith@1234inc.com                                                                                                    |

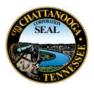

| Step | Step Description                                                                                                    | Navigation Hint                                                                                                    |
|------|----------------------------------------------------------------------------------------------------|----------------------------------------------------------------------------------------------------|
| 50.  | Mandatory:<br>Complete all Contact details.                                                                                                    | Salutation Ms. ✓<br>* First Name Liz<br>Middle Name A.                                                                                       |
|      | If adding a new contact check<br><b>Administrative contact</b> if you want<br>the contact to be an<br>Administrative contact.                                                                          | Last Name Smith     Job Title Vice President     Administrative contact                                                                      |
| 51.  | Mandatory:<br>Complete <b>Phone</b> , <b>Mobile</b> and/or<br><b>Fax</b> details.                                                                                                    | Phone       1       423       333-1000       12         Mobile       1       423       342-2433         Fax       1       423       333-1790 |
| 52.  | Mandatory:<br>Confirm or enter <b>Email</b> address.                                                                                                    | Email lizsmith@1234inc.com                                                                                                    |
| 53.  | Mandatory:<br>In the <b>Contact Addresses</b> section<br>click the <b>Select and Add</b> icon to<br>associate and address to the<br>contact.<br>Every contact should be<br>associated with an address. | ▲ Contact Addresses<br>Actions ▼ View ▼ Format ▼ X (E)                                                                                       |

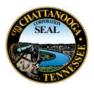

| Step | Step Description                                                                                                    | Navigation Hint                                                                                                    |
|------|----------------------------------------------------------------------------------------------------|----------------------------------------------------------------------------------------------------|
| 54.  | The <b>Select and Add: Addresses</b> window is now visible.                                                                                                    | Select and Add: Addresses                                                                                                    |
| 55.  | Click the row of the desired<br>address(es).<br>Click <b>OK</b> .<br>If the address is not available in<br>the list return to instructions to add<br><u>Addresses</u> . | Address Name       Address Purpose         100 State Stree       100 State Street,Suite 201,Chattanooga, TN RFQ or Bidding         Rows Selected 1       Apply OK Cancel |
| 56.  | The added address is now visible in the <b>Contact Addresses</b> section.                                                                                               | <ul> <li>✓ Contact Addresses</li> <li>Actions ▼ View ▼ Format ▼</li> <li>Address Name</li> <li>100 State Stree</li> </ul>                                                |
| 57.  | View the <b>User Account</b> section.                                                                                                    | ✓ User Account                                                                                                    |

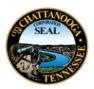

| Step | Step Description                                                                                                    | Navigation Hint      |
|------|----------------------------------------------------------------------------------------------------|----------------------|
| 58.  | For new contacts check the <b>Request User Account</b> checkbox.                                                                                                    |                      |
|      | This will give the contact the<br>ability to log into Supplier Portal.<br>They will receive an email<br>notifying them of their user id and<br>log in instructions.         | Request user account |
|      | This checkbox will not be visible for<br>the original contact.                                                                                                    |                      |
| 59.  | <u>Do not</u> change any information or<br>settings in <b>Roles</b> or <b>Data Access</b><br><b>tabs.</b> Changes will impact users<br>ability to log into Supplier Portal. | Roles Data Access    |
| 60.  | On the <b>Edit Contact</b> window<br>review the details. If complete,<br>click <b>OK</b> .                                                                                  |                      |
| 61.  | You have returned to the <b>Edit</b><br><b>Profile Change Request</b> page.                                                                                                 | fiers Addresses Cor  |
|      | Click the <b>+</b> icon to create<br>additional contacts. <u>Add contact</u><br><u>details</u> as instructed in previous<br>steps.                                          | ▼ (+) × st           |
| 62.  | If all changes are complete enter<br>a description of changes made in<br>the <b>Change Description</b> field.                                                               | Change Description   |

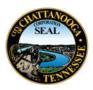

| Step | Step Description                                                                         | Navigation Hint                                                                    |
|------|------------------------------------------------------------------------------------------|------------------------------------------------------------------------------------|
| 63.  | Click <b>Review Changes</b> button.<br>Review change summary.                            | Review Changes                                                                     |
| 64.  | If additional changes need to be<br>made click <b>Edit.</b> Return to previous<br>steps. | Edit Submit Cancel                                                                 |
| 65.  | If changes are accurate click<br><b>Submit</b> .                                         | Edit Submit Cancel                                                                 |
| 66.  | Review <b>Confirmation</b> message.<br>Click <b>OK</b> .                                 | Confirmation X<br>Your profile change request 13001 was submitted for<br>approval. |

## Payments

| Step | Step Description                     | Navigation Hint                                                                                                    |
|------|--------------------------------------|----------------------------------------------------------------------------------------------------|
| 67.  | This tab allows you to add/edit payı | ment method and bank account information.                                                                                                    |
|      | purchase orders and/or agreement     | nation is critical for Suppliers that have Active<br>as with the City. The payment method and bank<br>you will receive payment from the City. |

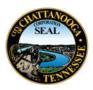

| Step | Step Description                                                                                                    | Navigation Hint                                   |
|------|----------------------------------------------------------------------------------------------------|---------------------------------------------------|
| 68.  | Click on the <b>Payments</b> tab.                                                                                                    | Contacts <b>Payments</b> Business Classifications |
| 69.  | Click on the <b>Payment Methods</b> tab.                                                                                                    | Payment Methods Bank Accounts                     |
| 70.  | Identify your desired default<br>payment method. Options are:<br>• Check<br>• Electronic* (ACH aka direct<br>deposit)<br>*Payment via electronic payment<br>method is faster than check<br>payments.                                                                     | Payment Method<br>Check<br>Electronic             |
| 71.  | If you select <b>Electronic</b> payment<br>method please complete and<br>submit an <u>ACH Authorization</u><br><u>Form.</u> The completed form should<br>be returned via mail or, if<br>preferred, send an email request<br>for a secure link to<br>ACH@Chattanooga.gov. |                                                   |

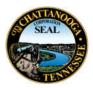

| Step | Step Description                                                                                                    | Navigation Hint                                |
|------|----------------------------------------------------------------------------------------------------|------------------------------------------------|
| 72.  | Highlight the row of your desired<br>default payment method. Click<br>the <b>Set Default</b> icon.<br>Only 1 default Payment Method is<br>allowed. | + × 📀                                          |
| 73.  | Notice the green Default icon.                                                                                                    | Electronic                                     |
| 74.  | Add a <b>From Date</b> and/or <b>To Date</b><br>as applicable                                                                                      | From Date     To Date       6/1/21     Im/d/yy |
| 75.  | Click the <b>Bank Accounts</b> tab.                                                                                                    | Payment Methods Bank Accounts                  |
| 76.  | To <b>Add</b> a Bank Account click the <b>+</b> icon.                                                                                              | ⊕ × ×                                          |

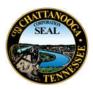

| Step | Step Description                                                                                                    | Navigation Hint                                                                                                    |
|------|----------------------------------------------------------------------------------------------------|----------------------------------------------------------------------------------------------------|
| 77.  | The <b>Create Bank Account</b> window is now visible.                                                                                                    | Create Bank Account                                                                                                    |
| 78.  | In the <b>Country</b> field select the<br>drop-down arrow.<br>Enter your <b>Account Number</b> .                                                                                                    | Country United States     Account Number 12345678910                                                                                             |
| 79.  | In the <b>Bank Name</b> field select the<br>drop-down arrow.<br>Click <b>Search</b> .<br>Enter your <b>Bank Name</b> .<br>Click <b>Search</b> .<br>Select your Bank from the search<br>results.<br>Click <b>OK</b> .                 | Bank NameBank CodeCharles Schwab BankChaseChase Bank71000013Chatt Area Schools FCUChattanooga Federal Employees CUChattanooga First FCUOK Cancel |
| 80.  | In the <b>Bank Branch</b> field select the<br>drop-down arrow.<br>Click <b>Search</b> .<br>Enter your <b>Bank Branch name</b> .<br>Click <b>Search</b> .<br>Select your Bank Branch from the<br>search results.<br>Click <b>OK</b> . |                                                                                                    |

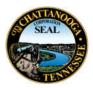

| Step | Step Description                                                                                                    | Navigation Hint                                                                          |
|------|----------------------------------------------------------------------------------------------------|------------------------------------------------------------------------------------------|
| 81.  | The <b>From Date</b> will default to the<br>date this Bank Account was<br>created in Supplier Portal.<br>Enter an <b>Inactive On</b> date as<br>applicable. | From Date 6/17/21<br>Inactive On m/d/yy                                                  |
| 82.  | Leave the IBAN field blank.                                                                                                    | IBAN                                                                                     |
| 83.  | Select the currency from the drop-down list.                                                                                                    | Currency USD -                                                                           |
| 84.  | In the <b>Additional Information</b><br>section complete the fields as<br>necessary to identify the bank<br>account.                                        | Account Name One Two Three Four Inc.   Alternate Account Name 1234 Inc.   Account Suffix |

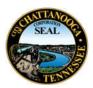

| Step | Step Description                                                                                                    | Navigation Hint                                           |
|------|----------------------------------------------------------------------------------------------------|-----------------------------------------------------------|
| 85.  | Click <b>Create Another</b> to add<br>another bank account. Repeat<br>the instructions to <u>add a bank</u><br><u>account</u> . | Create Another OK Cancel                                  |
| 86.  | When bank<br>Create Another OK Cancel<br>account details are complete<br>click OK.                                              | Create Another OK Cancel                                  |
| 87.  | <b>EDIT AN EXISTING BANK ACCOUNT</b><br>Click the row of the bank account<br>to edit.<br>Click the <b>Edit</b> icon             | Primary Account Number   Image: Account Number XXXXXX8910 |
| 88.  | Update the necessary fields.<br>Click <b>OK</b> when complete.                                                                  |                                                           |
| 89.  | DELETE AN EXISTING BANK<br>ACCOUNT<br>Click the row of the bank account<br>to delete.<br>Click the X icon.                      | + / 🛞                                                     |

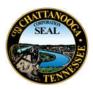

| Step | Step Description                                                                                              | Navigation Hint                                                                    |
|------|----------------------------------------------------------------------------------------------------|------------------------------------------------------------------------------------|
| 90.  | If all changes are complete enter<br>a description of changes made in<br>the <b>Change Description</b> field. | Change Description                                                                 |
| 91.  | Click <b>Review Changes</b> button.<br>Review change summary.                                                 | Review Changes                                                                     |
| 92.  | If additional changes need to be<br>made click <b>Edit.</b> Return to previous<br>steps.                      | Edit Submit Cancel                                                                 |
| 93.  | If changes are accurate click<br><b>Submit</b> .                                                              | Edit Submit Cancel                                                                 |
| 94.  | Review <b>Confirmation</b> message.<br>Click <b>OK</b> .                                                      | Confirmation X<br>Your profile change request 13001 was submitted for<br>approval. |

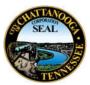

### **Business Classifications**

| Step | Step Description                                                                                                    | Navigation Hint                                                                                                    |
|------|----------------------------------------------------------------------------------------------------|----------------------------------------------------------------------------------------------------|
| 95.  | The following Business<br>Classifications are tracked by the<br><u>City's Minority and Women-</u><br><u>Owned Business Enterprise</u><br>(MWOBE) Program. | Disabled Owned Business Enterprise<br>LGBTQE Owned Business Enterprise<br>Local<br>Minority Owned Business Enterprise<br>Service-Disabled Veteran Owned Business Enterprise<br>Small Business<br>Veteran Owned Business Enterprise<br>Women Owned Business Enterprise |
| 96.  | If None of the Classifications are<br>applicable to your<br>company/organization, select the<br><b>None of the classifications are</b>                    | None of the classifications are applicable                                                                                                    |
|      | applicable check box.                                                                                                    | Register Supplier: Business Classifications ⑦<br>Enter at least one business classification or select none applicable.                                                                                                    |
|      | Otherwise, click the <b>Add</b><br><b>Row</b> button.                                                                                                    | Actions View View Format View Format End State Constructions Preeze                                                                                                    |
| 97.  | Click the <b>*Classification</b> drop-<br>down arrow.                                                                                                    | * Classification                                                                                                    |

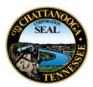

| Step | Step Description                                                                                                    | Navigation Hint                                                                                                    |
|------|----------------------------------------------------------------------------------------------------|----------------------------------------------------------------------------------------------------|
| 98.  | Select any applicable<br><b>Classifications.</b>                                                                                                    | Disabled Owned Business Enterprise<br>LGBTQE Owned Business Enterprise<br>Local<br>Minority Owned Business Enterprise<br>Service-Disabled Veteran Owned Business Enterprise<br>Small Business<br>Veteran Owned Business Enterprise<br>Women Owned Business Enterprise                                                                                                    |
| 99.  | For Minority Owned Business<br>Enterprises subclassification<br>information is requested.<br>Click the <b>Subclassification</b> drop-<br>down arrow. Select appropriate<br>subclassification from the drop-<br>down list. | Subclassification<br>Asian Pacific Islander<br>Black American<br>Do not wish to disclose<br>Hispanic<br>Native American<br>Subcontinent Asian                                                                                                    |
| 100. | Click the <b>Certifying Agency</b> drop-<br>down arrow.<br>If the Certifying Agency is not in<br>the list of values, select Other.                                                                                        | Certifying Agency<br>National Gay and Lesbian Chamber of Commerce<br>National Minority Supplier Development Council<br>Tennessee Department of Transportation<br>TN Governor's Office of Diversity Business Certific<br>US Business Leadership Network Disability Suppli<br>US Department of Veteran's Affairs Veteran-Owne<br>Women's Business Enterprise National Council |

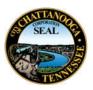

| Step | Step Description                                                                                                    | Navigation Hint            |
|------|----------------------------------------------------------------------------------------------------|----------------------------|
| 101. | Click in the <b>Certificate</b> field.<br>Enter the type of Certificate in<br>Certificate field.                               | Certificate                |
| 102. | Enter the Start Date of your<br>certification.<br>Click in the field and enter the<br><b>Start Date</b> .                      | Start Date<br>mm/dd/y      |
| 103. | Enter the <b>Expiration Date</b> of your certification.<br>Click in the field and enter the <b>Expiration Date</b> .           | Expiration Date<br>mm/dd/y |
| 104. | Attach a copy of your<br>certification and any relevant<br>documents by clicking the <b>Add</b><br>(+) icon under attachments. | Attachments I<br>None +    |
| 105. | Click on the file dropdown arrow<br>and select the appropriate <b>File</b><br><b>Type</b> .                                    | Type<br>File               |

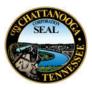

| Step | Step Description                                                                                                    | Navigation Hint                                                                                                    |
|------|----------------------------------------------------------------------------------------------------|----------------------------------------------------------------------------------------------------|
| 106. | Click the <b>Choose File</b> button                                                                                                   | * File Name or URL<br>Choose File No file chosen                                                                                         |
| 107. | Click the <b>Ok</b> button.<br>Click <b>Save</b> button.                                                                              | OK                                                                                                    |
| 108. | Click <b>Confirm</b> to confirm the accuracy of the new or updated business classifications.                                          | Confirm Business Classification Updates ×<br>I confirm the accuracy of the new or updated business<br>classifications.<br>Confirm Cancel |
| 109. | <b>DELETE BUSINESS CLASSIFICATION</b><br>Click the row of the classification<br>you would like to delete.<br>Click the <b>X</b> icon. | Actions View Format +<br>Classification<br>Subclassification                                                                             |
| 110. | If all changes are complete enter<br>a description of changes made in<br>the <b>Change Description</b> field.                         | Change Description                                                                                                    |
| 111. | Click <b>Save</b> button.                                                                                                    | Save                                                                                                    |

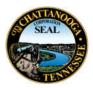

| Step | Step Description                                                                                   | Navigation Hint                                                                                                    |
|------|----------------------------------------------------------------------------------------------------|----------------------------------------------------------------------------------------------------|
| 112. | Click <b>Confirm</b> to confirm the<br>accuracy of the new or updated<br>business classifications. | Confirm Business Classification Updates X<br>I confirm the accuracy of the new or updated business<br>classifications.<br>Confirm Cancel |
| 113. | Click <b>Review Changes</b> button.<br>Review change summary.                                      | Review Changes                                                                                                    |
| 114. | If additional changes need to be<br>made click <b>Edit.</b> Return to previous<br>steps.           | Edit Submit Cancel                                                                                                    |
| 115. | If changes are accurate click<br><b>Submit</b> .                                                   | Edit Submit Cancel                                                                                                    |
| 116. | Review <b>Confirmation</b> message.<br>Click <b>OK</b> .                                           | Confirmation Your profile change request 13001 was submitted for approval.                                                               |

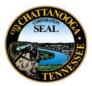

#### **Products and Services**

| Step | Step Description                                                                                                    | Navigation Hint                                                                                                    |
|------|----------------------------------------------------------------------------------------------------|----------------------------------------------------------------------------------------------------|
| 117. | The City would like to know what products and services your company or organization provides. If the City's buying needs match your products and services you may be directly notified of solicitation opportunities.                                                                           |                                                                                                    |
| 118. | Click on the <b>Products and</b><br>Services tab.                                                                                                    | Business Classifications <b>Products and Services</b>                                                                                                    |
| 119. | Click the <b>Select and Add</b> button to add Product and Services.                                                                                                    | Register Supplier: Products and Services<br>Enter at least one products and services category.<br>Actions  View  Format  Select and Add  Remove                                                                                                    |
| 120. | Use the <b>Description</b> field to search<br>using keywords. Enter a few<br>characters or use general<br>keywords for best results.<br>Click the <b>Search</b> button. Results<br>will appear based on your search.                                                                            | Description ma                                                                                                    |
| 121. | To select a product or service to<br>add to your company or<br>organization profile click the<br>appropriate checkbox(es).<br>Select as many products/services<br>categories that will fit your<br>business. The City will use your<br>selections to invite you to<br>solicitations that match. | Select Category Name         Image: Select Category Name         Image: Select Category Name     < |

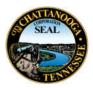

| Step | Step Description                                                                                                    | Navigation Hint                                                                                                    |
|------|----------------------------------------------------------------------------------------------------|----------------------------------------------------------------------------------------------------|
| 122. | Click <b>Apply</b> to add and to search for additional categories.                                                                                                    |                                                                                                    |
| 123. | You may also search by clicking<br>the small triangle next to NIGP<br>Category.                                                                                                    | Category Name<br>NIGP Category                                                                                                    |
| 124. | The Categories and Descriptions<br>will be listed in alphabetical order.<br>Scroll up/down to view.                                                                                                    | Select       Category Name       Description         Image: MIGP Category       NIGP Category       NIGP Category         Image: Image: |
| 125. | To select a product or service to<br>add to your<br>company/organization profile<br>click the appropriate<br>checkbox(es).<br>Select as many product/service<br>categories. The City will use your<br>selections to invite you to<br>solicitations that match.<br>Click <b>Apply</b> to add and to search<br>for additional categories. | Select Category Name<br>010-00 ACOUSTICAL TILE, INSULATING MATERIA<br>015-00 ADDRESSING, COPYING, MIMEOGRAPH,<br>020-00 AGRICULTURAL EQUIPMENT, IMPLEMEN<br>022-00 AGRICULTURAL EQUIPMENT AND IMPLE                                                                                                    |

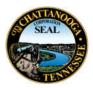

| Step | Step Description                                                                                                    | Navigation Hint           |
|------|----------------------------------------------------------------------------------------------------|---------------------------|
| 126. | Click the <b>OK</b> button.                                                                                                    | OK                        |
| 127. | <b>DELETE PRODUCTS AND SERVICES</b><br>Click the row of the product or<br>services you would like to delete.<br>Click the <b>X</b> icon. | Actions ▼ View ▼ Format ▼ |
| 128. | If all changes are complete enter<br>a description of changes made in<br>the <b>Change Description</b> field.                            | Change Description        |
| 129. | Click <b>Review Changes</b> button.<br>Review change summary.                                                                            | Review Changes            |
| 130. | If additional changes need to be<br>made click <b>Edit.</b> Return to previous<br>steps.                                                 | Edit Submit Cancel        |
| 131. | If changes are accurate click<br><b>Submit</b> .                                                                                         | Edit Submit Cancel        |

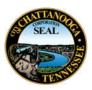

| Step | Step Description                                         | Navigation Hint                                                                    |
|------|----------------------------------------------------------|------------------------------------------------------------------------------------|
| 132. | Review <b>Confirmation</b> message.<br>Click <b>OK</b> . | Confirmation X<br>Your profile change request 13001 was submitted for<br>approval. |

#### **Supplier Portal Support**

We are available to assist you! Contact suppliersupport@chattanooga.gov or (423) 643-7230.